# **Router installation guide**

for your Airtel-Vodafone fibre broadband service

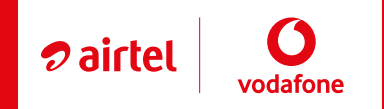

 $p_{\text{airtel}} \mid \mathbf{Q}$ 

### **Pack contents**

Manufacturer Quick set up guide

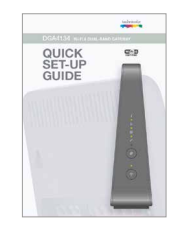

#### 1 x DGA4134 Router

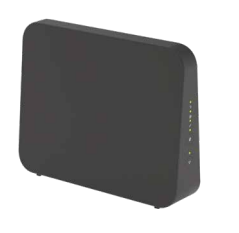

#### 1 x Two-part power supply

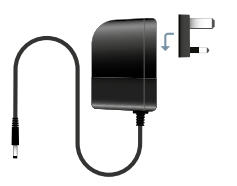

1 x Network cable

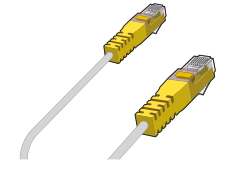

# **STEP 1 – Connect**

- 1. Connect the **network cable** supplied to the **Red WAN socket** on your router and other end to **Port 1** on right hand side of your **Fibre Termination Unit**.
- 2. You may also wish to connect your computer to one of the router's **WAN sockets** using another **network cable** although this step is not necessary.
- 3. Connect the **power supply** to the nearest AC mains outlet and the lead from the power supply to the power socket on the router. Press the power button on the router to switch it on.

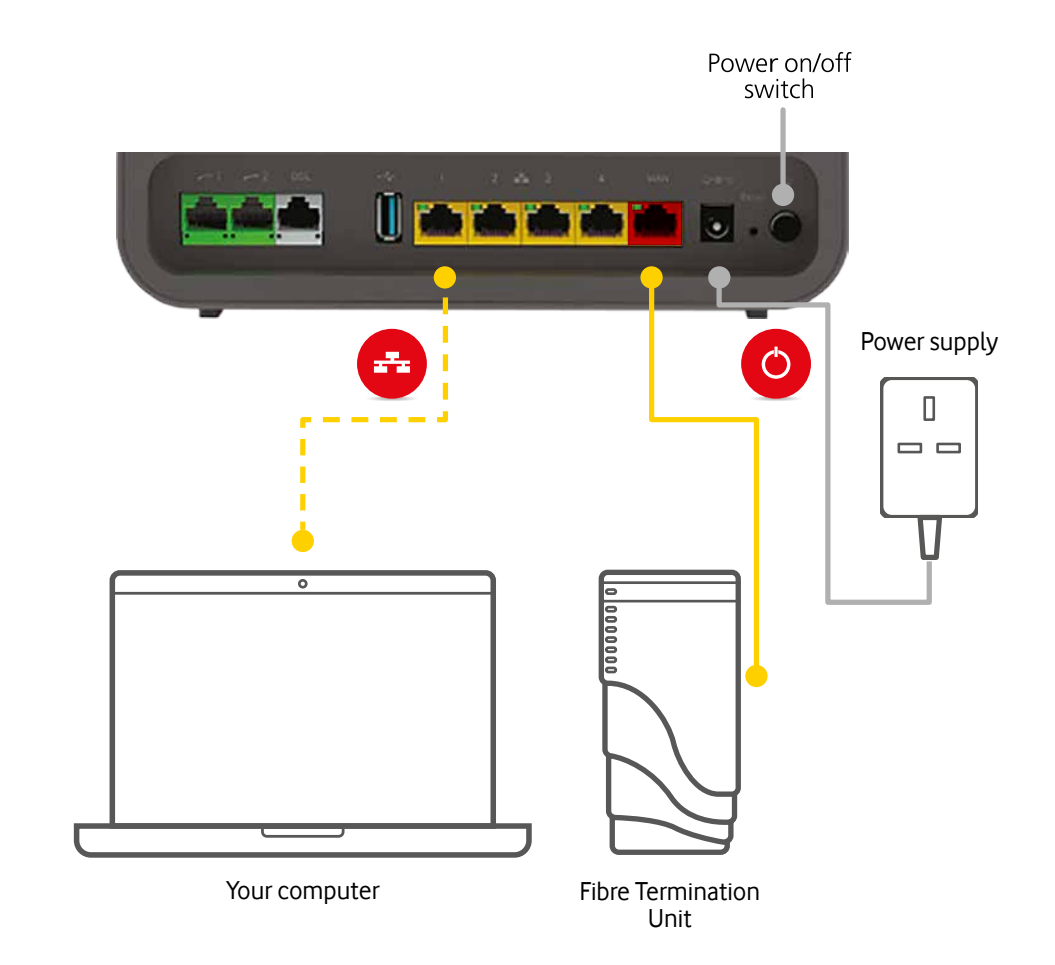

## **STEP 2 – Configure**

1. On your laptop or device, search for the **router's name in your Wi-Fi settings.** The router's name begins with **TNC** and can be found on back of the router. You will be asked to **connect**. To join – enter the 16 digit case sensitive **password/key** on the back of the router.

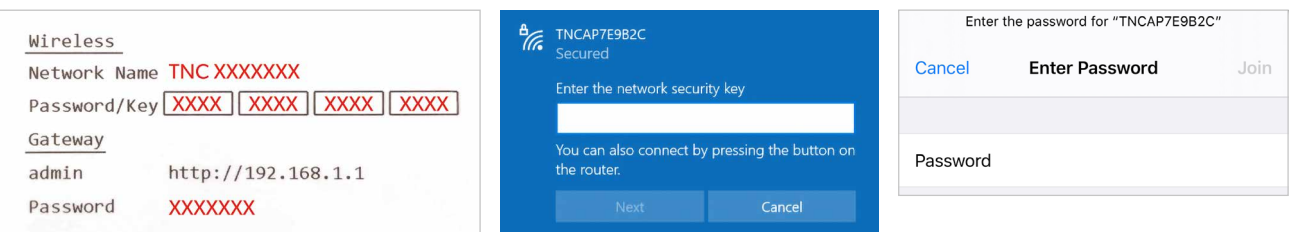

2. Enter **http://192.168.1.1** into your browser to sign into the admin site of the router. Enter the word **admin** in the sign in screen (see below right) followed by the **password** found under **Gateway** on the back of your router. Both entries are case sensitive.

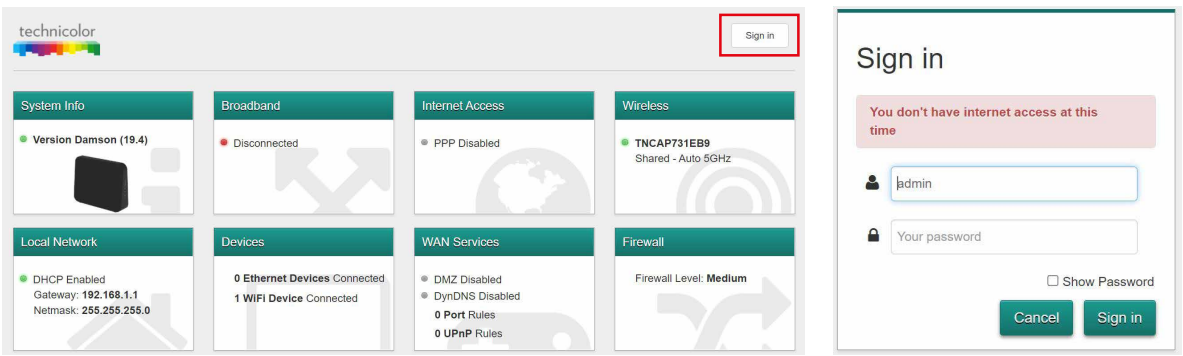

3. Go to **Internet Access** and enter the **username** and **password** that has been supplied to you by our customer service team on your service activation email. Once entered **save** and **close**.

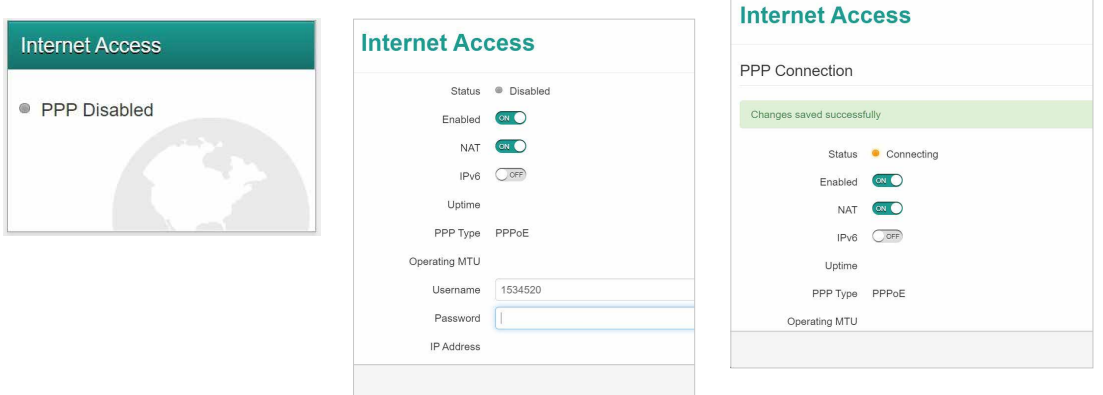

4. In the **Internet access** screen PPP connecting will display. Wait until the green light shows as connected.

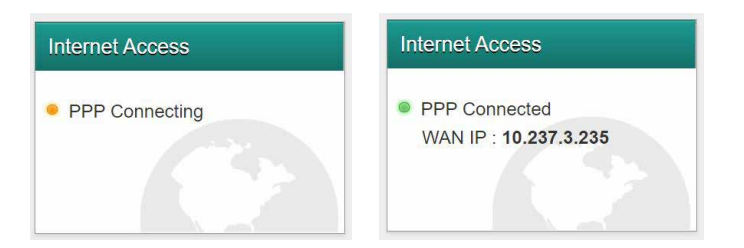

- 5. Check router status
- 6. Finally **Connect devices**

Once the broadband and internet light are **solid green** you are ready to connect your devices to Internet.